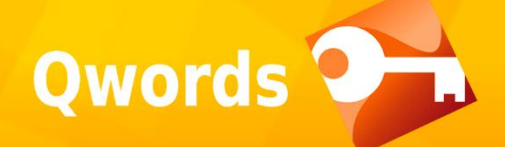

# **Tutorial** (facebook) Ads untuk Pemula

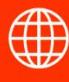

www.Qwords.com

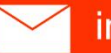

e

info@Qwords.com

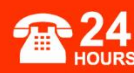

08041808888

1

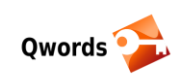

# Daftar Isi

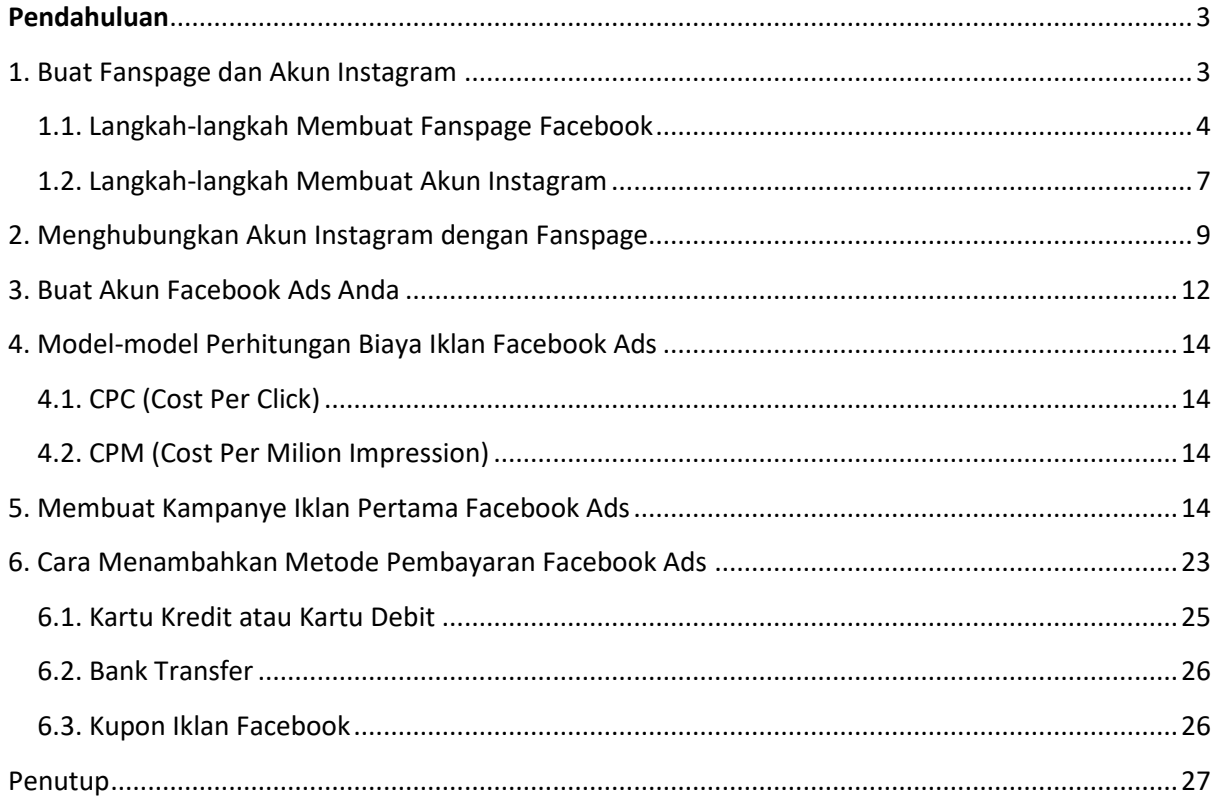

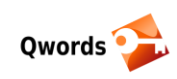

# <span id="page-2-0"></span>Pendahuluan

Bagi Anda yang ingin mengembangkan jangkauan pasar lebih luas atau ingin mulai menjual produk secara online, media sosial merupakan langkah yang tepat untuk menunjang strategi pemasaran Anda.

Salah satu contohnya yakni dengan memanfaatkan Facebook dan Instagram. Jika Anda telah membuatnya untuk kebutuhan bisnis, maka dalam hal ini Anda selangkah lebih maju untuk membawa bisnis Anda semakin tumbuh dan berkembang.

Tidak sebatas hanya membuat Facebook Page dan Akun Instagram, Anda juga perlu meningkatkan jumlah fans untuk menambah keterlibatan dengan pengguna atau calon pelanggan. Adapun cara yang paling efektif untuk menambahkan fans untuk Facebook Page dan Instagram adalah dengan menggunakan Facebook Ads.

Dalam bahasan ini, Anda akan dipandu untuk belajar bagaimana cara mengatur *account* Facebook Ads sekaligus mempelajari semua informasi penting yang perlu diketahui tentang *account* Anda, dengan harapan informasi-informasi ini nantinya akan membantu Anda dalam mengelola kampanye iklan yang lebih cerdas.

Jangan khawatir, isi pembahasan kali ini tidak akan terlalu rumit ataupun menyulitkan bagi para pemula. Pasalnya, Anda hanya perlu membaca ulasan ini dengan seksama dan memahami alurnya secara perlahan. Bahkan, jika Anda sudah berpengalaman dengan Facebook Ads, maka Anda akan lebih mudah dalam mengelola izin halaman, apps, event, iklan, serta batas akun yang dapat Anda sesuaikan.

## <span id="page-2-1"></span>1 Buat Fanspage dan Akun Instagram

Jika Anda bermaksud menggunakan Facebook Ads untuk keperluan bisnis, maka hal pertama yang harus dilakukan adalah membuat Fanspage untuk keperluan bisnis Anda. Apa itu Fanspage? Fanspage adalah salah satu fitur yang disediakan oleh Facebook untuk membuat semacam "halaman" atau komunitas yang tertarik kepada suatu tema, figur, acara, dan sebagainya.

Fanspage nantinya bakal berperan menjadi halaman resmi bisnis kita di Facebook, follower kita juga bisa berinteraksi di sini. Dengan kata lain fanspage adalah "toko" kita di facebook.

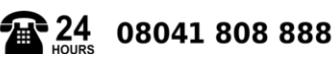

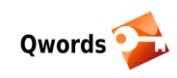

## <span id="page-3-0"></span>1.1 Langkah-langkah Membuat Fanspage Facebook

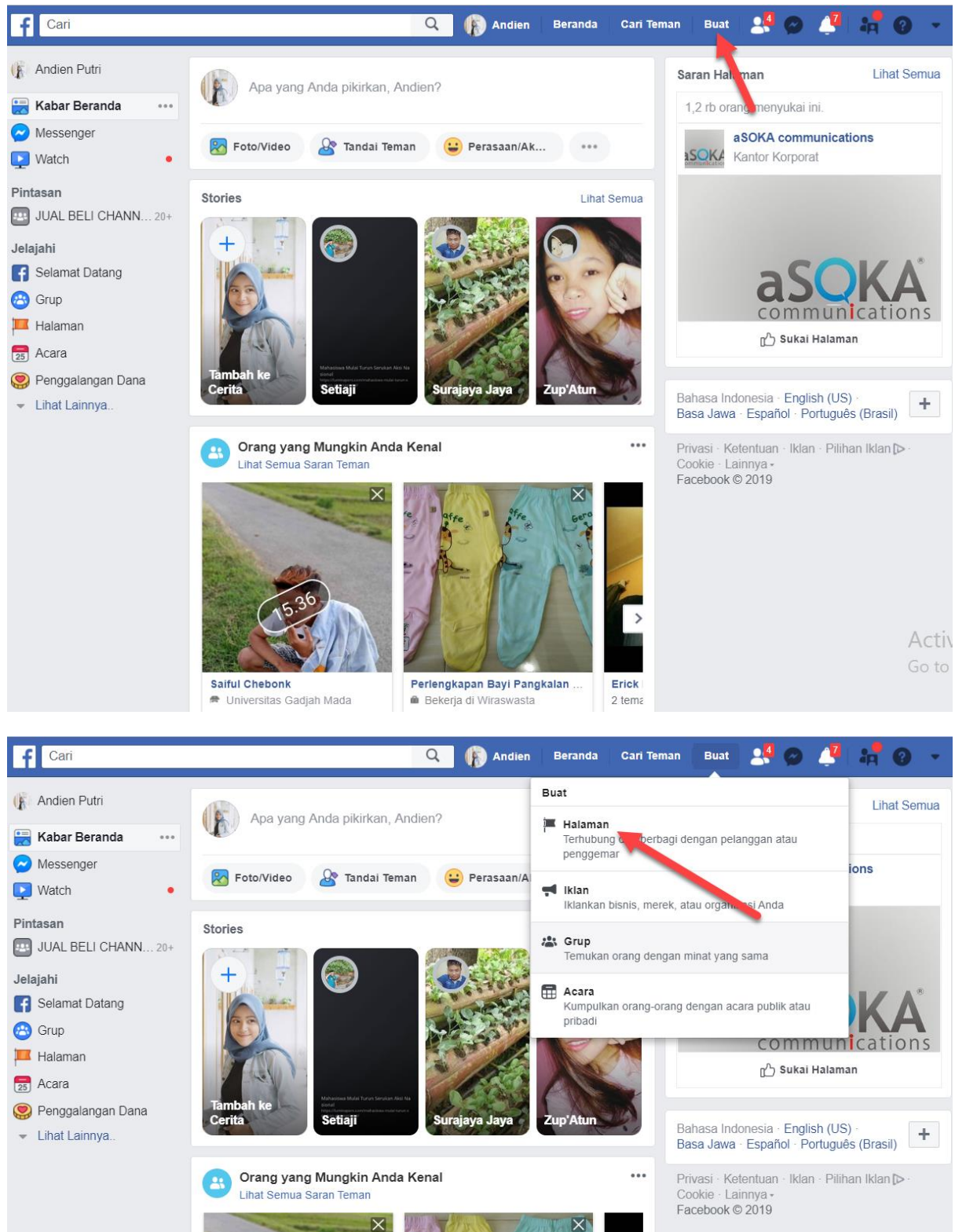

Dari beranda akun Facebook Anda, klik pada tombol **buat**, dan pilih pada opsi **"Halaman".**

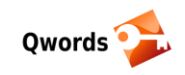

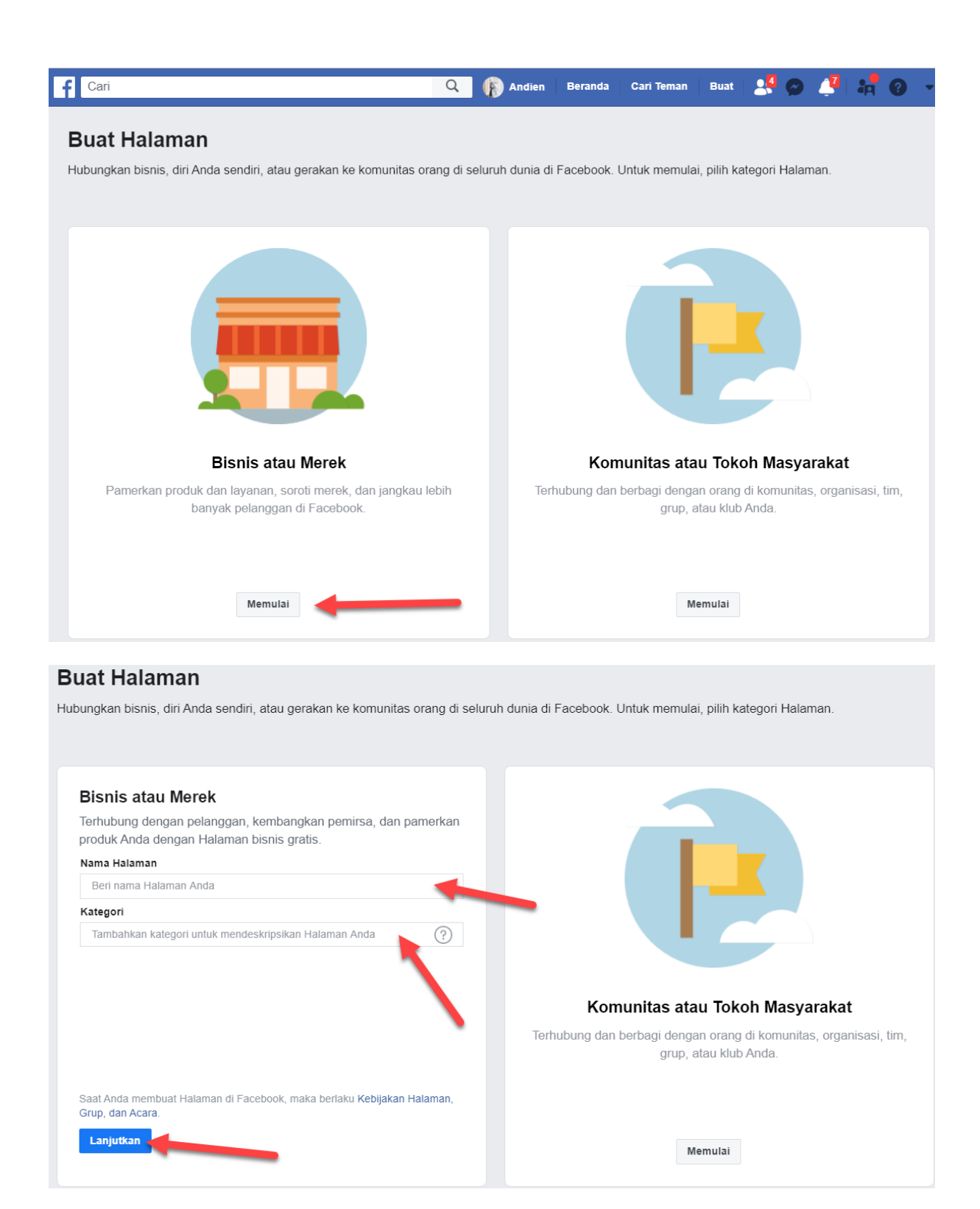

Setelah menu halaman terbuka pilih pada **"Bisnis atau Merk"** dan klik **"Memulai".**

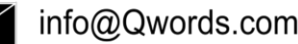

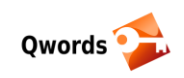

Beri nama halaman Anda, karena halaman ini adalah toko Anda di Facebook maka beri nama halaman sama dengan nama usaha Anda.

Pada kolom Kategori pilih sesuai dengan kategori bisnis yang Anda.

Selanjutnya klik tombol **"Lanjutkan".**

Sama seperti ketika Anda pertama kali membuat akun Facebook, maka Anda akan disuruh untuk memasang foto profil dan foto sampul halaman Facebook Anda. Jika Anda belum menyiapkannya Anda bisa klik **"lewati".**

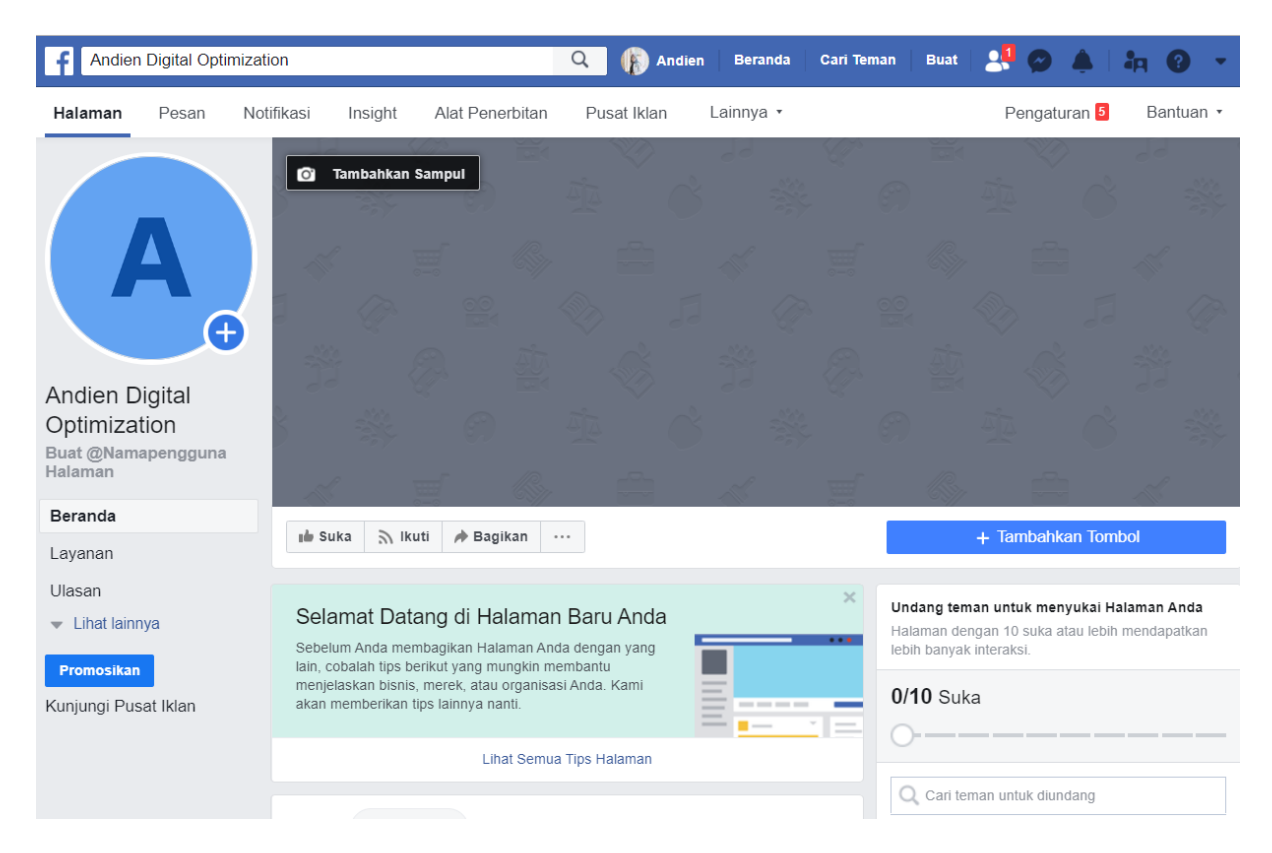

Selamat! sekarang Anda sudah selangkah lebih maju untuk membawa bisnis Anda ke ranah online.

Jika Anda ingin mengembangkan bisnis bukan hanya di Facebook saja, tetapi juga merambah ke Instagram, maka Anda juga harus memiliki Akun Instagram yang nantinya digunakan untuk mengelola bisnis Anda.

Saran kami, jangan gunakan akun profil pribadi untuk keperluan bisnis Anda. Akan lebih baik jika Anda membuat akun khusus untuk bisnis Anda. Untuk yang belum memiliki akun Instagram, berikut langkah-langkah cara membuatnya,

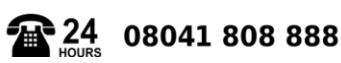

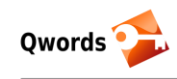

### <span id="page-6-0"></span>1.2 Langkah-langkah Membuat Akun Instagram

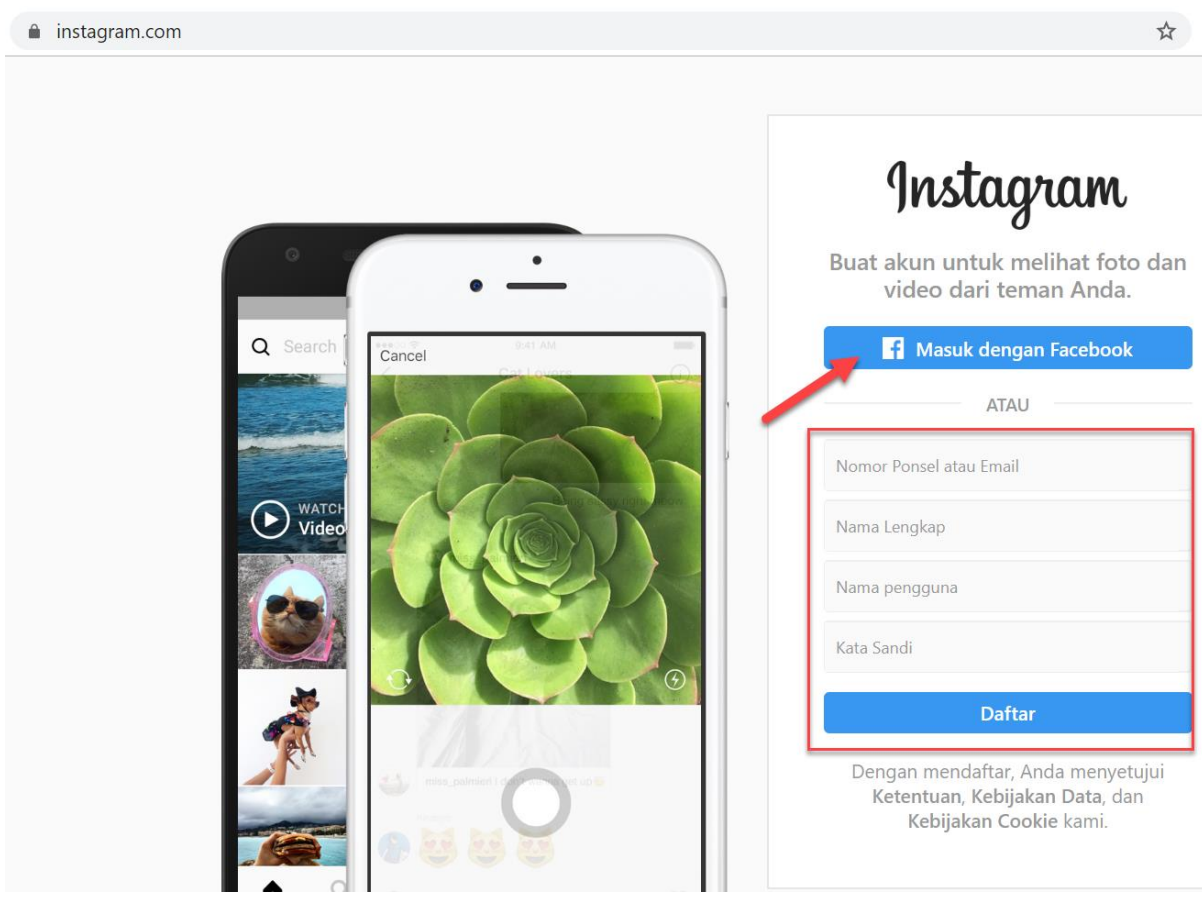

Download aplikasi Instagram di smartphone Anda atau kunjungi situs **instagram.com.**

Pilih masuk dengan Facebook atau jika Anda tidak ingin menggunakan email yang sama dengan akun Facebook Anda alternatifnya bisa mendaftarkan email atau nomer telepon baru, kemudian melengkapi semua formnya.

Jika Anda memilih untuk login dengan akun Facebook Anda maka langsung saja klik tombol **"Masuk dengan Facebook"**.

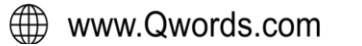

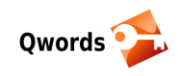

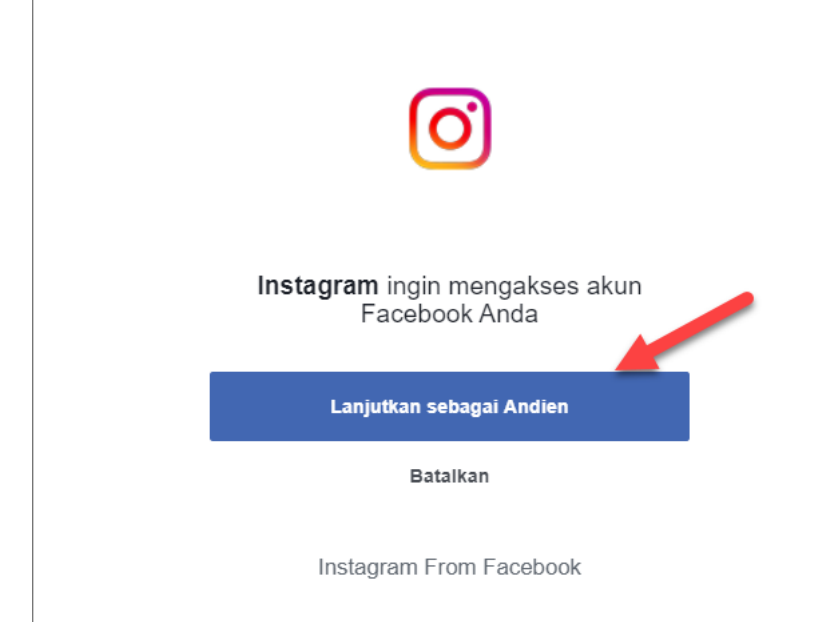

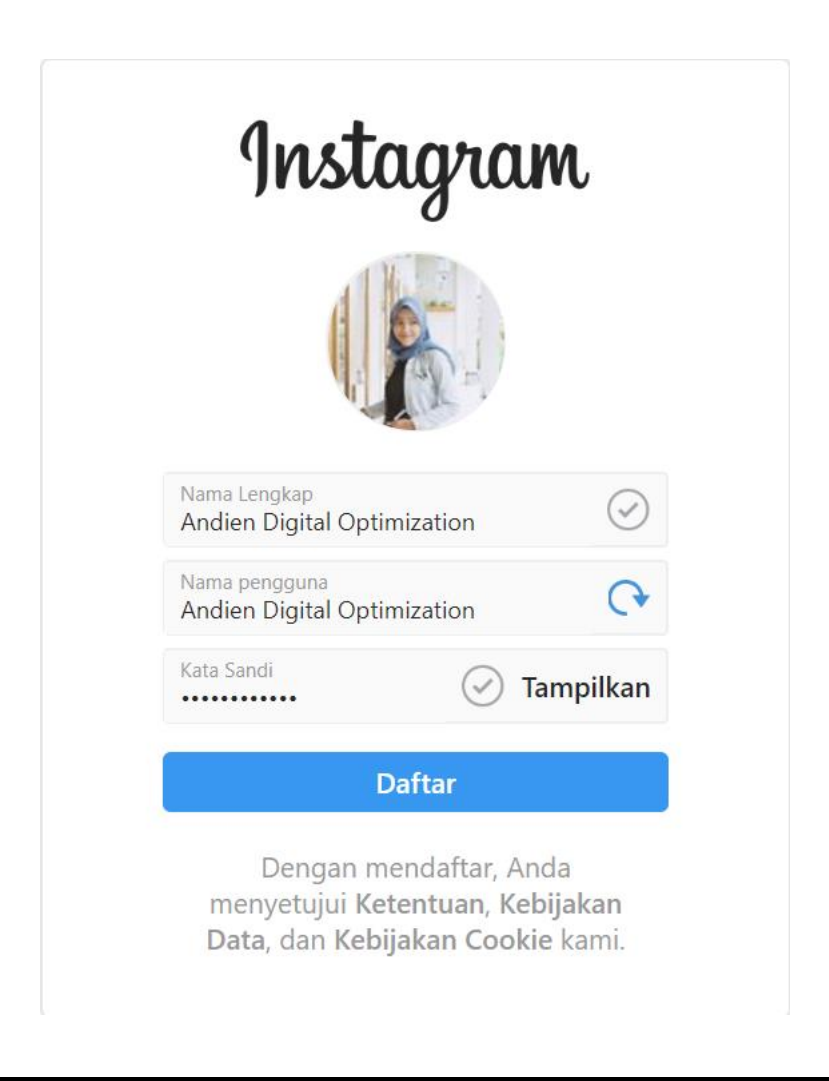

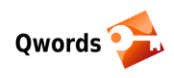

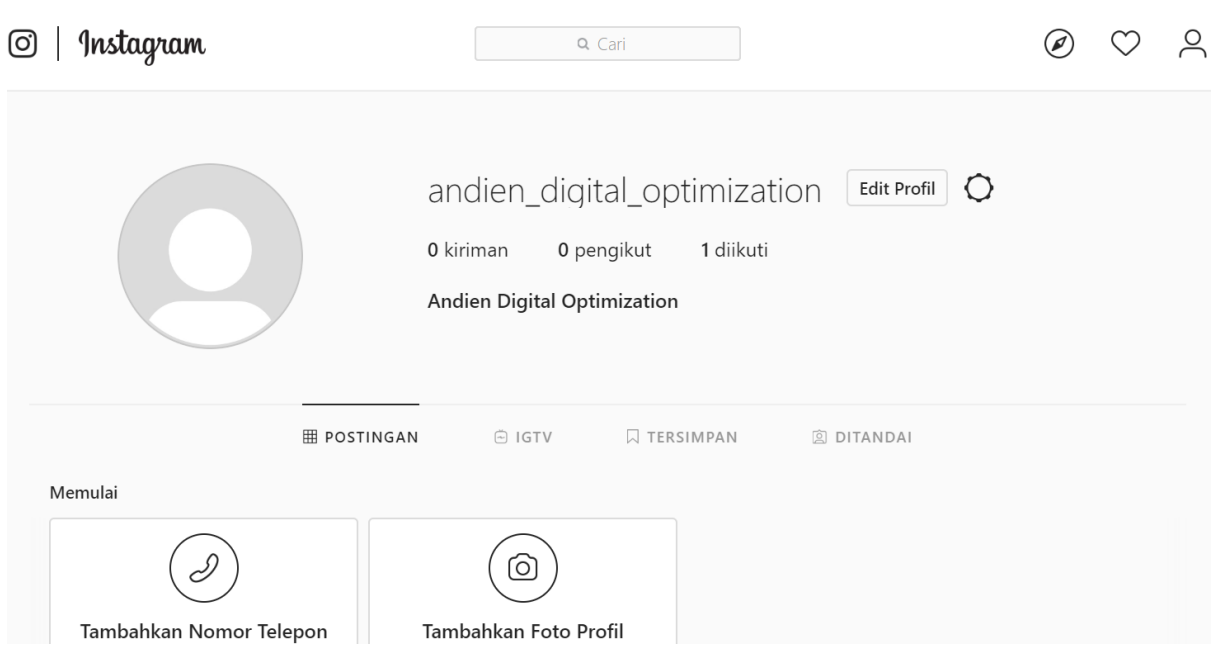

# <span id="page-8-0"></span>2 Menghubungkan Akun Instagram dengan Fanspage

Langkah selanjutnya supaya Anda bisa beriklan di Instagram dengan Facebook Ads adalah menghubungkan Akun Instagram Anda dengan Fanspage bisnis Anda. Ikuti langkah-langkah berikut,

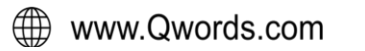

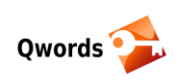

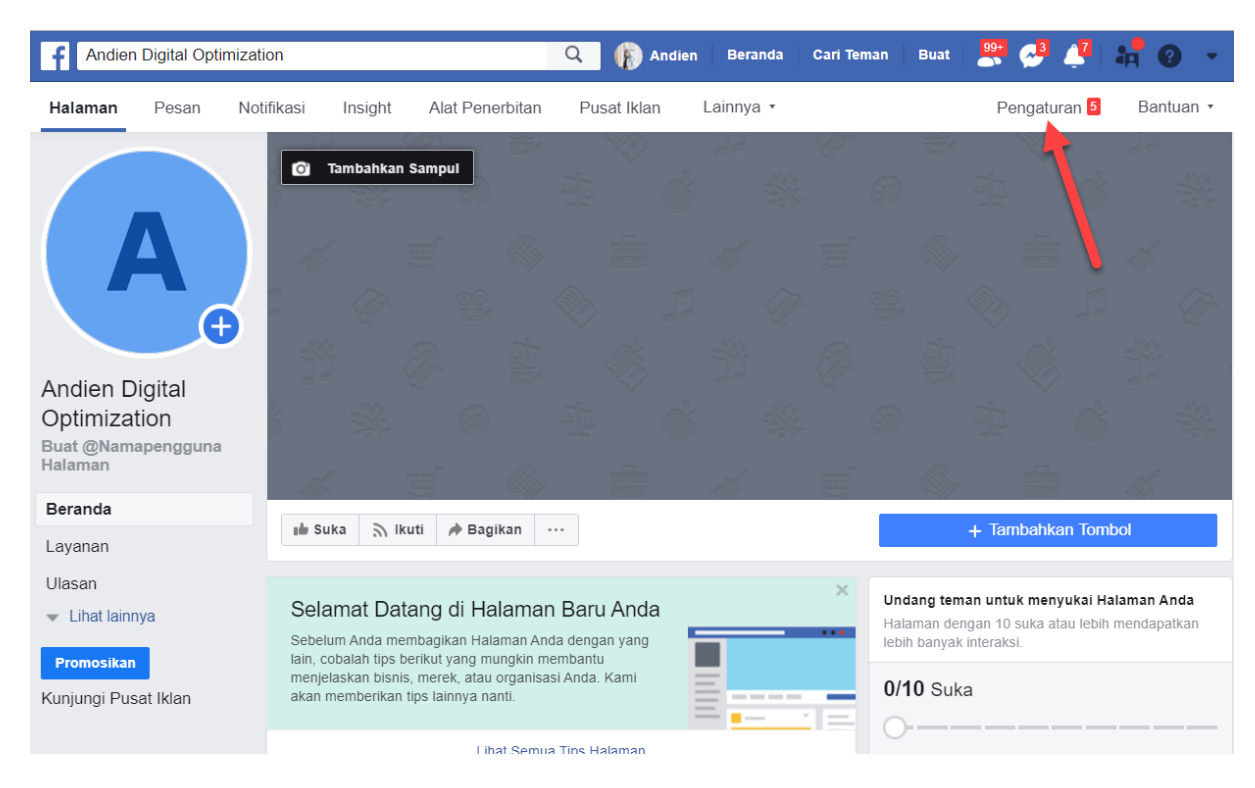

Dari dashboard halaman Facebook Anda klik pada menu **"Pengaturan".**

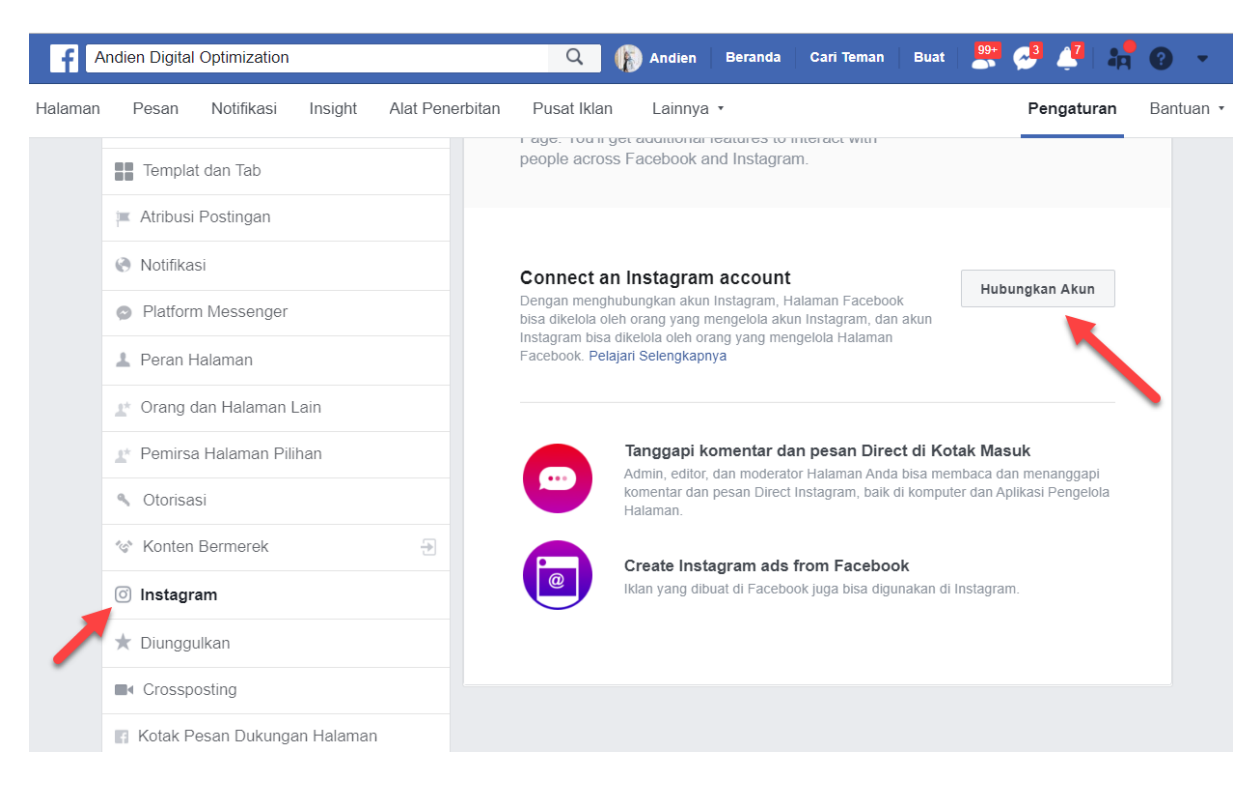

Scroll ke bawah sampai menu **"Instagram"**. Klik **"Hubungkan Akun".**

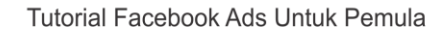

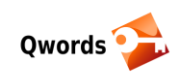

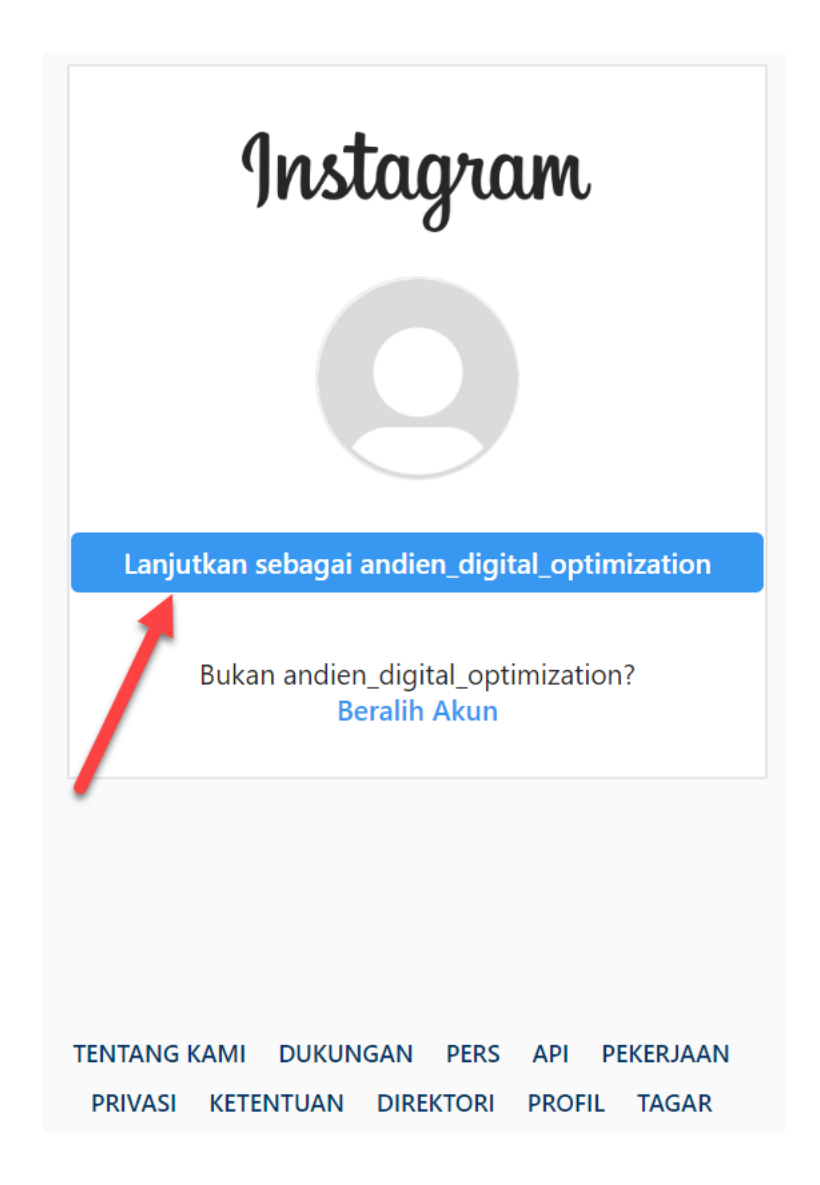

Pop-up login instagram akan terbuka. Jika saran akun sudah sesuai dengan akun instagram yang akan Anda gunakan untuk bisnis Anda, maka langsung saja klik **"Lanjutkan sebagai..."**. Sementara jika saran akun Instagram bukan yang ingin Anda gunakan untuk Akun usaha Anda, pilih pada **"Beralih Akun"**.

*A* www.Qwords.com

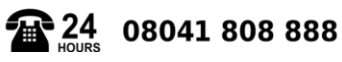

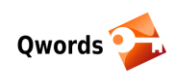

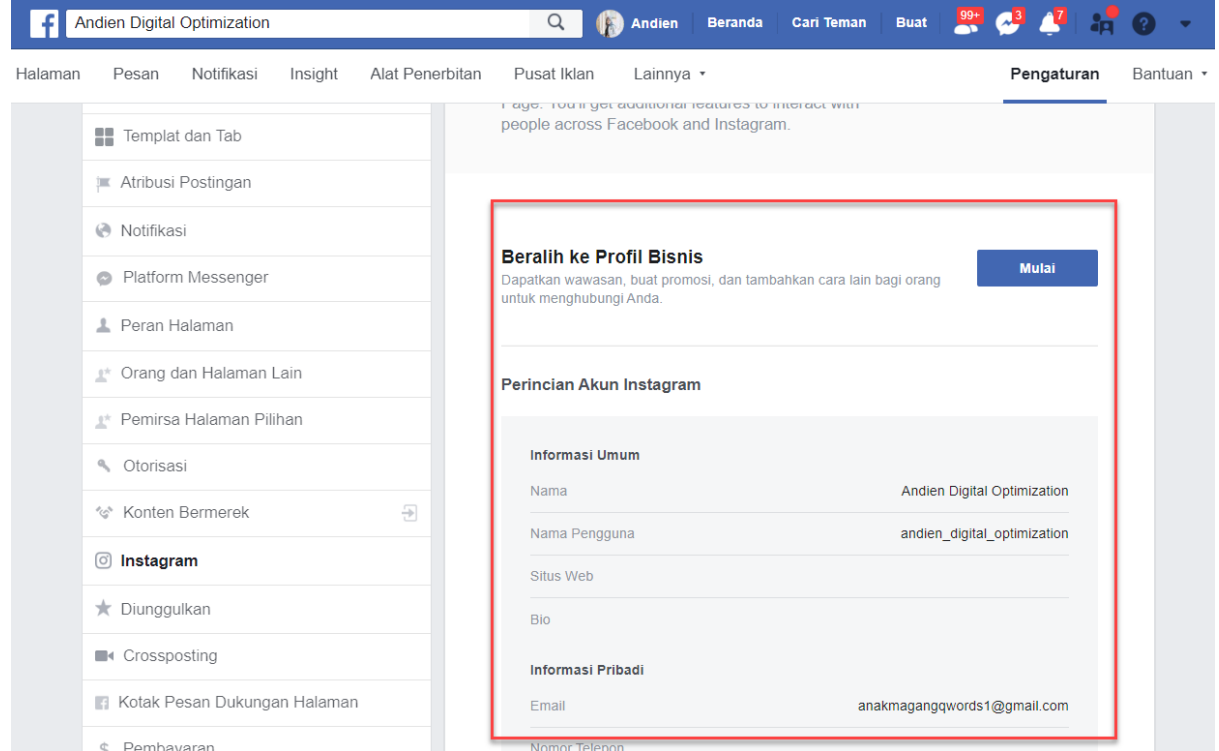

Perhatikan kotak merah diatas. Jika Akun Instagram usaha Anda sudah tercantum itu artinya Anda sudah berhasil menghubungkan Akun Instagram dengan Fanspage Facebook Anda.

# <span id="page-11-0"></span>3 Buat Akun Facebook Ads Anda

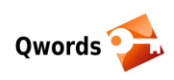

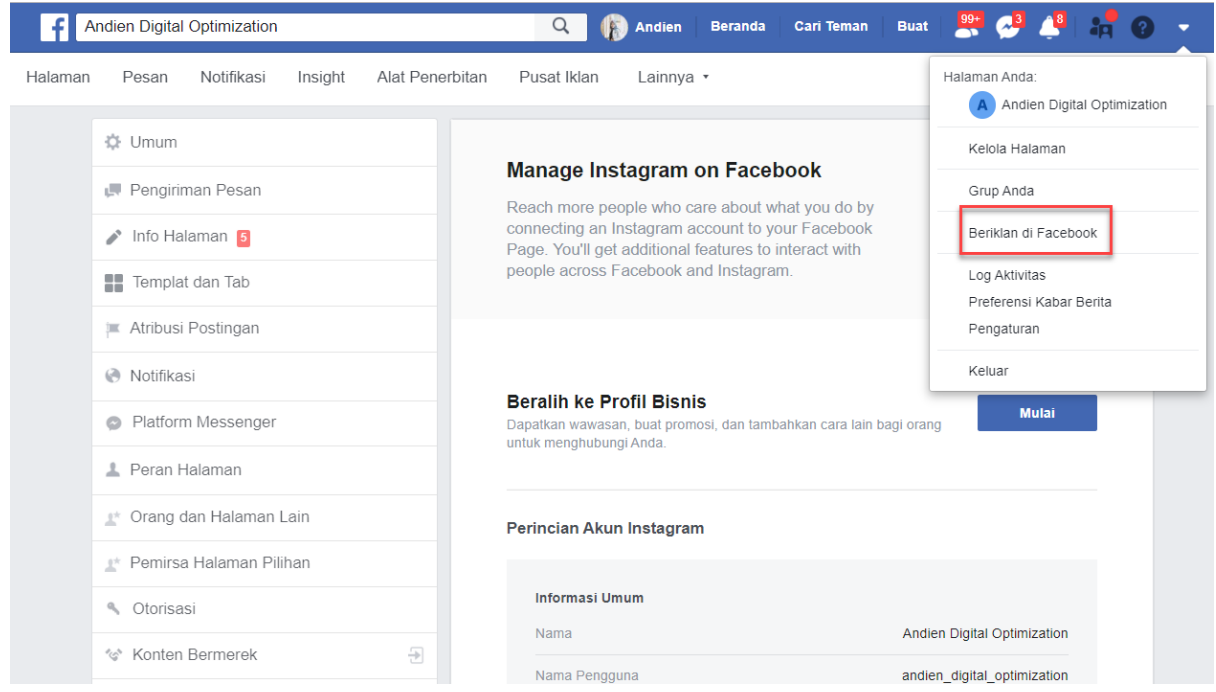

Langkah selanjutnya adalah membuat Akun Facebook Ads. Caranya, dari dashboard Facebook Anda, klik pada **navigasi menu** dan pilih **Advertising on Facebook** (Beriklan di Facebook). Jika menu ini tidak ada, ada bisa klik pada link berikut ini [https://www.facebook.com/business/ads,](https://www.facebook.com/business/ads) kemudian pilih **"Create an Ad"**. Selanjutnya login dengan akun Facebook Anda.

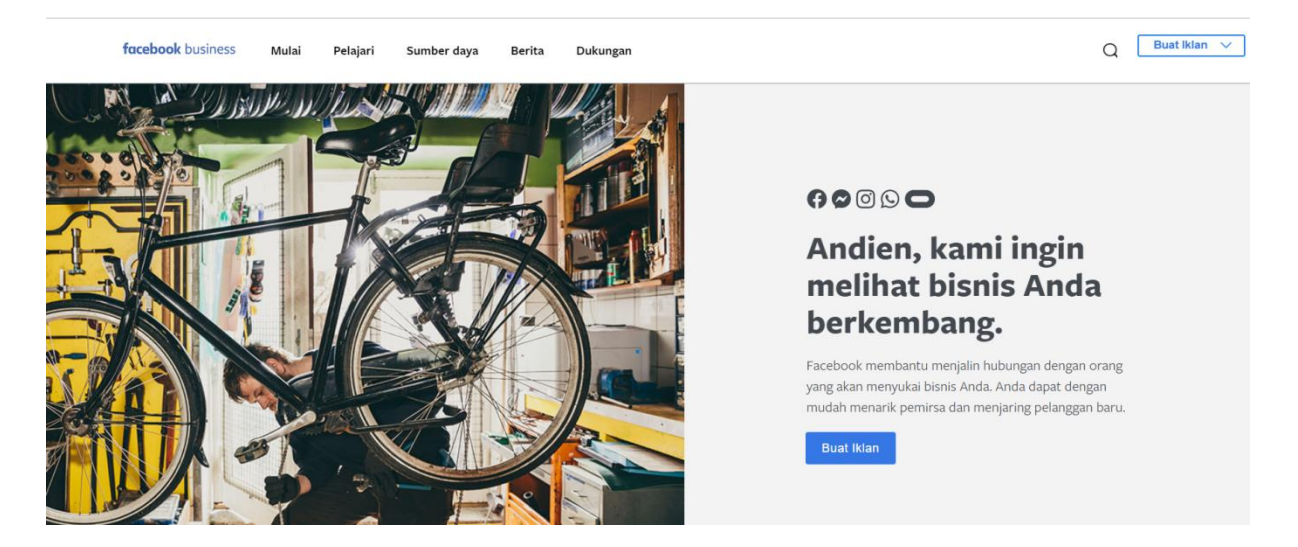

Anda akan di arahkan ke halaman Ads Manager (pengelola Iklan). Sampai di sini Anda sudah berhasil membuat Akun Facebook Ads. Nantinya ketika Anda ingin membuka dashboard Facebook Ads, cukup dengan login ke akun Facebook Anda, dan pilih menu Manage Ads (Kelola Iklan), menu ini akan secara otomatis ditambahkan ke akun Facebook Anda.

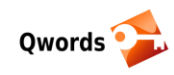

Sebelum kita mulai pembahasan cara pembuatan iklan menggunakan Ads Manager, sebaiknya Anda pahami dulu tentang perhitungan biaya iklan di Facebook.

Cara perhitungan biaya iklan dibagi menjadi 2 model, yaitu Cost Per Click (CPC) dan Cost Per Milion Impression (CPM).

# <span id="page-13-0"></span>4 Model-model Perhitungan Biaya Iklan Facebook Ads

## <span id="page-13-1"></span>4.1 CPC (Cost Per Click)

Gambaran untuk model perhitungan biaya CPC adalah Anda akan dikenakan biaya setiap kali iklan yang telah Anda pasang di klik oleh customer. Artinya, apabila iklan Anda tidak di klik, maka Anda tidak perlu mengeluarkan biaya sama sekali. Lalu, berapa yang harus kita bayar jika menggunakan iklan model ini?

Dalam hal penentuan biaya iklan, Facebook akan melihat beberapa hal sebagai pertimbangan. Hal-hal tersebut di antaranya seperti apa bidang pemasaran Anda, dan kemana Anda akan mengarahkan (Fanspage, Profil Instagram, Chat (Messenger, DM), Whatsapp atau Website), dan juga tingkat persaingan kompetitor. Umumnya, untuk market Indonesia biayanya berkisar antara Rp650 – Rp1.500 rupiah per klik.

## <span id="page-13-2"></span>4.2 CPM (Cost Per Milion Impression)

CPM sendiri merupakan iklan tayang dimana Anda harus membayar iklan yang ditayangkan setiap kali iklan Anda muncul. Artinya, sebagai pemasang iklan Anda hanya membayar jika iklan Anda dilihat sebanyak 1.000 impressi atau tampilan.

Meskipun iklan Anda tidak di klik oleh pengunjung, maka Anda tetap berkewajiban membayarnya. Facebook juga mempertimbangkan biaya iklan terkait dengan bidang bisnis, target, dan pertimbangan lain yang sama halnya dengan iklan CPC. Besaran nilai yang harus Anda bayar juga hampir sama dengan CPC, yakni jika iklan Anda ditampilkan sebanyak 1.000 kali, maka Anda juga harus membayar antara jumlah rentang Rp650 – Rp1.500.

# <span id="page-13-3"></span>5 Membuat Kampanye Iklan Pertama Facebook Ads

Pertama-tama masuk ke akun Ads Manager Anda. Caranya dari beranda Facebook pilih menu **Manage Ads**.

Anda akan diarahkan pada halaman ringkasan akun Iklan Anda. Halaman ini berisi semua akun iklan yang Anda kelola, termasuk ID iklan, status iklan, dan saldo akun iklan yang tersisa.

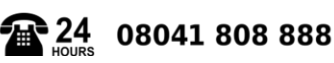

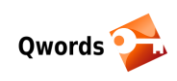

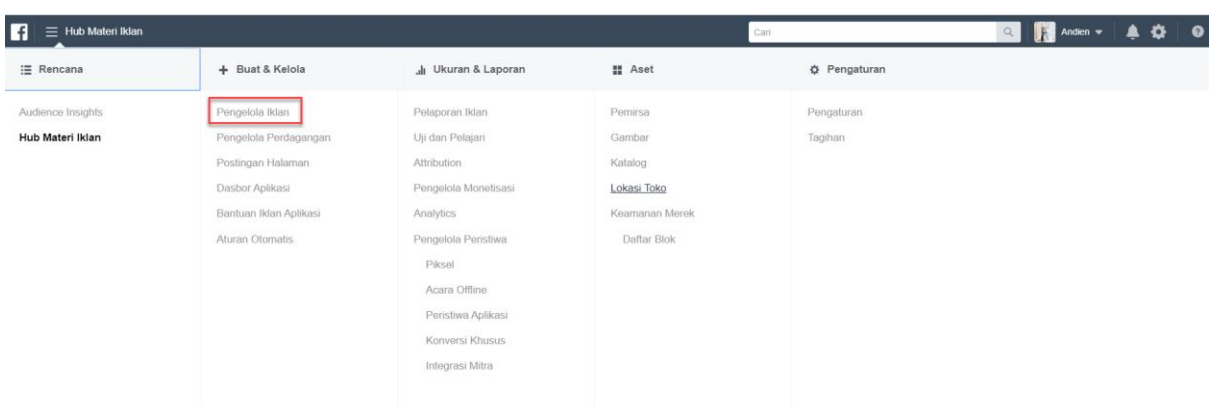

Pilih menu **"Hub Materi Iklan"**, lalu pada tab **"Buat & Kelola"** pilih **"Pengelola Iklan".**

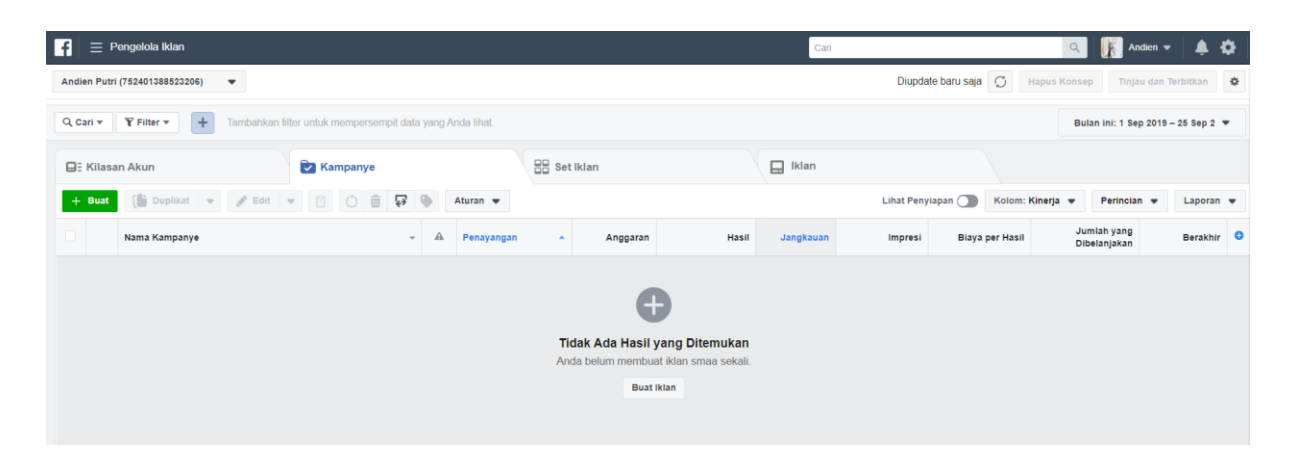

Menu ini nantinya yang akan berfungsi untuk memberikan laporan hasil iklan Anda. Jika belum ada iklan yang dijalankan, maka menu ini masih belum menampilkan laporan apapun.

Untuk memulai membuat kampanye pertama Anda, dari menu ini klik tombol **"Buat Iklan".**

Sekarang kita mulai untuk membuat kampanye iklan Facebook. Saya akan mencoba menjelaskan setiap menu-menunya di sini.

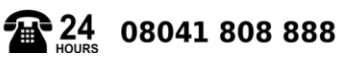

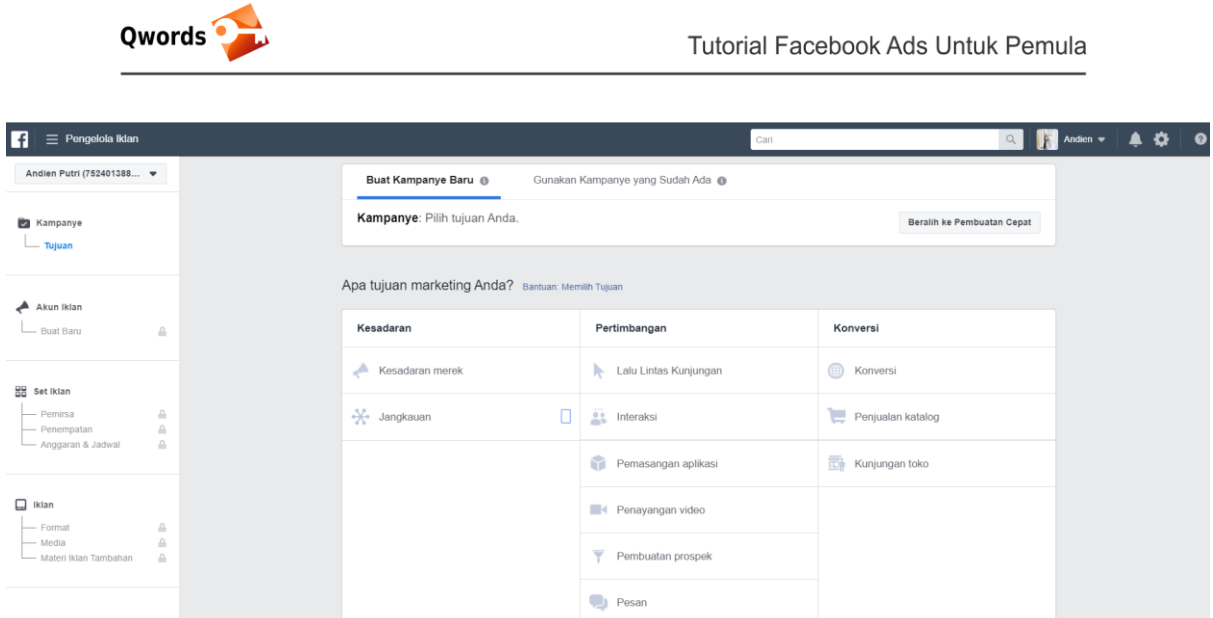

#### **Tab Menu Kampanye** => **Tujuan**

Adalah objective iklan yang akan Anda buat. Goal atau tujuan dari iklan Anda. Buka pikiran Anda, di sini Anda akan belajar sedikit tentang marketing. Secara sederhananya, pasti kebanyakan orang beranggapan beriklan ya tentu saja tujuannya adalah menghasilkan "penjualan". Lalu kenapa di Facebook Ads ini ada begitu banyak objective iklan?

Dalam dunia pemasaran, orang melakukan promosi dengan beriklan itu tidak selalu berdasarkan objective penjualan. Meskipun demikian, tapi tetap saja Goal akhirnya adalah mendapatkan omzet.

Di sini kita tidak akan belajar tentang mindset orang beriklan, tetapi lebih ke teknis beriklan di Facebook, jadi langsung saja berikut saya jelaskan dengan sederhana tiap objective dari Facebook Ads.

#### **Kesadaran**

Objective ini cocok untuk iklan yang bertujuan untuk memperkenalkan produk atau brands. Iklan akan di fokuskan untuk memperkenalkan produk atau jasa Anda kepada audiens Anda.

#### **Pertimbangan**

Objective ini bisa digunakan untuk mengumpulkan orang-orang yang tertarik dengan produk atau jasa Anda. Anda mulai mencari interaksi dengan calon customer Anda

#### **Konversi**

Objective ini adalah iklan yang mampu menghasilkan konversi atau kejadian yang menurut Anda berharga (penjualan) bagi usaha Anda.

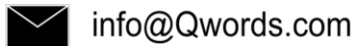

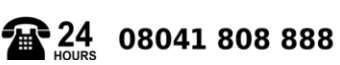

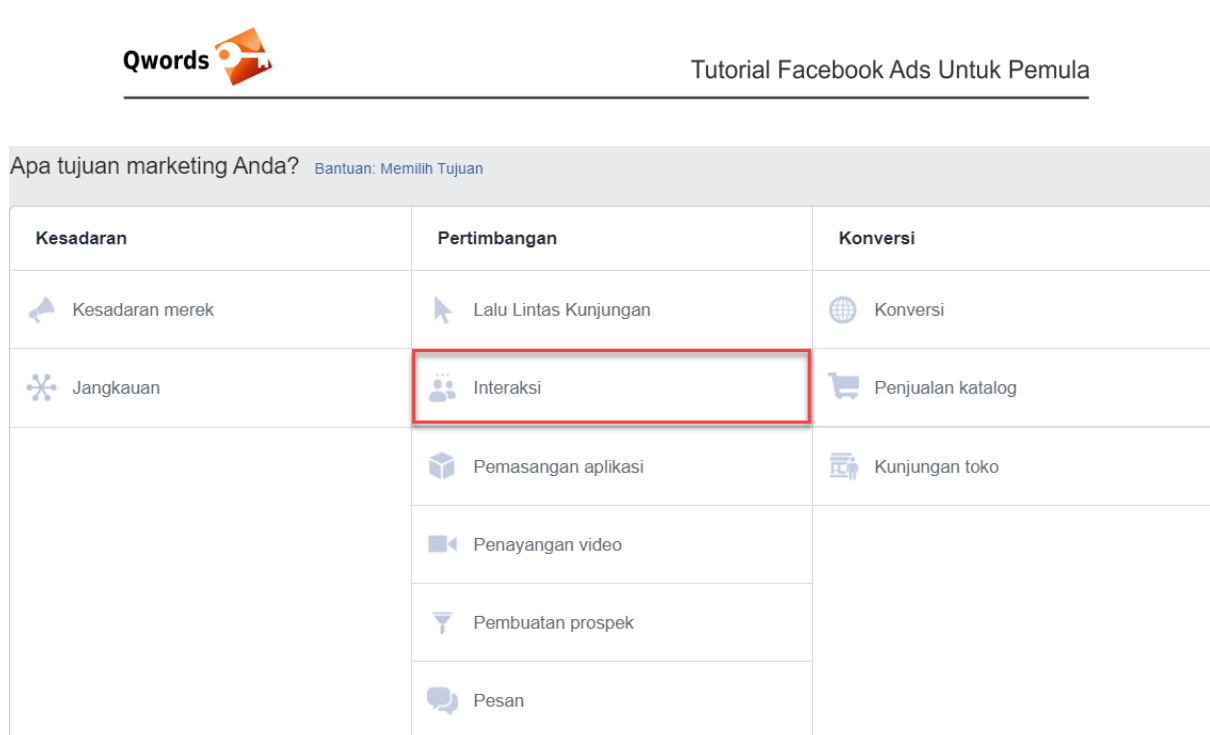

Sebagai contoh diawal kita pilih objective "Pertimbangan" dan fokus pada "Interaksi". Jika Anda tidak mau ambil pusing dengan objective-objective iklan Facebook, Anda bisa memulai beriklan dengan objective "Pertimbangan Interaksi" ini. Objective ini adalah objective iklan yang paling banyak digunakan oleh orang-orang. Dengan objective ini tidak menutup kemungkinan juga mampu meningkatkan omzet Anda.

Langsung saja pilih objective Pertimbanga-Interaksi

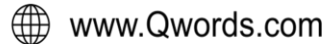

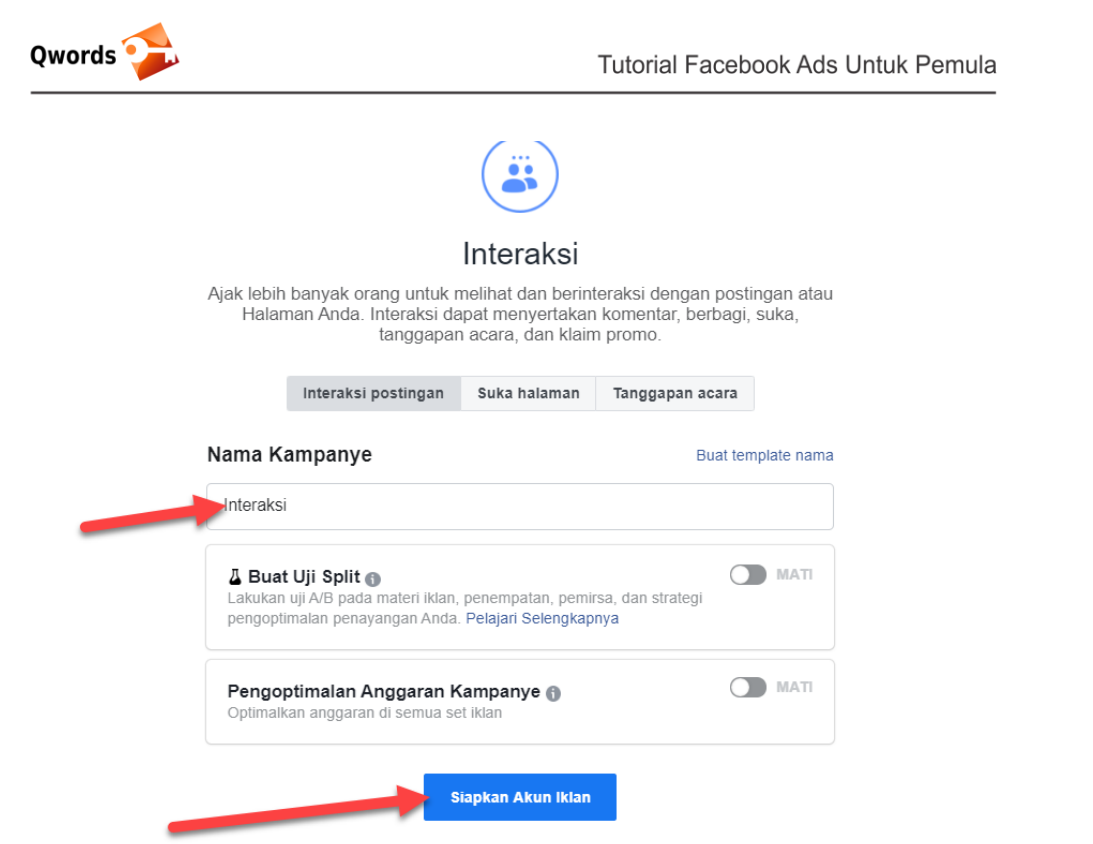

Pada kolom "Nama Kampanye", beri nama kampanye iklan Anda. *Create Split Test* jika diaktifkan akan berguna untuk membuat varian audience dan konten iklan Anda. Sementara biarkan tidak aktif.

Campaign Budget Optimization biarkan tidak aktif, lalu klik **"Siapkan Akun Iklan".**

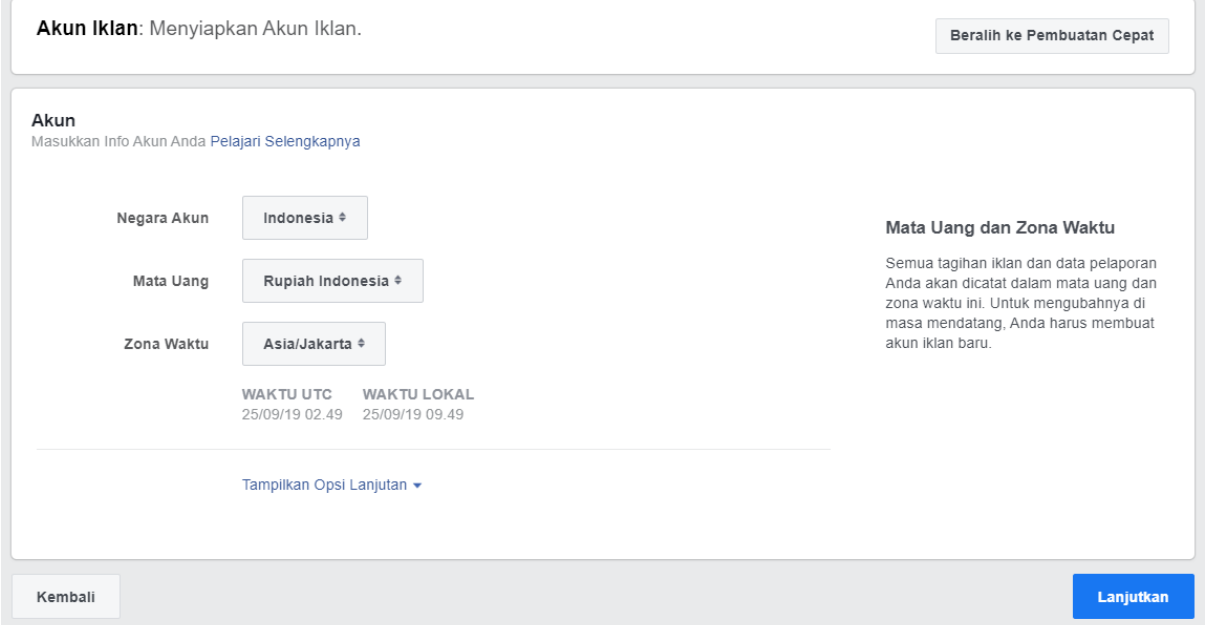

Karena ini iklan pertama di Akun Iklan, maka menu **"pengaturan umum"** akun iklan akan ditampilkan. Pastikan semua sudah sesuai . Klik **"Lanjutkan"**.

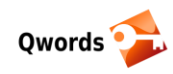

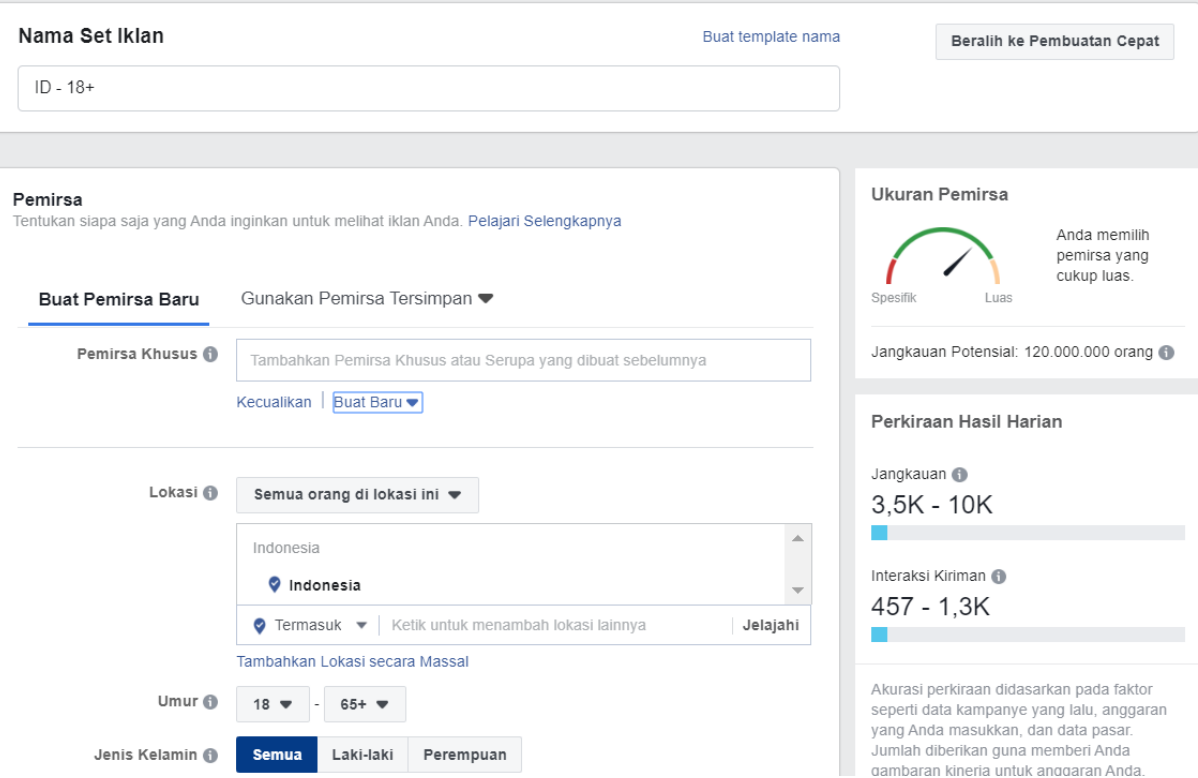

Kali ini Anda akan di arahkan pada menu **"Set Iklan"**. Di menu ini kita akan menentukan pada siapa iklan kita akan ditayangkan, dimana penempatan iklan, dan berapa anggaran biaya iklan Anda.

**"Nama Set Iklan"**, beri nama set iklan Anda, bebas boleh sama dengan nama kampanye Anda.

Pada tab **"Pemirsa"** adalah tempat Anda mengatur pada siapa iklan Anda akan ditayangkan. Di sini tempat Anda mengatur audience calon customer Anda.

Karena kita belum memiliki audience tersimpan maka langsung saja kita akan membuat audiencenya. Edit lokasi dan tentukan lokasi-lokasi calon customer Anda. Atau jika calon customer Anda ada di seluruh Indonesia maka biarkan lokasi tetap Indonesia.

**"Umur"**, tentukan umur dari target calon customer Anda. Pada kisaran umur berapa produk atau jasa Anda akan Anda tawarkan?

**"Jenis Kelamin"**, pilih semua jika produk atau jasa Anda untuk semua orang atau pilih laki-laki saja jika target customer Anda hanya laki-laki, begitu juga sebaliknya.

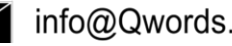

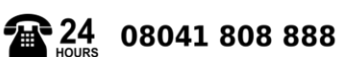

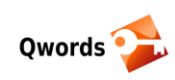

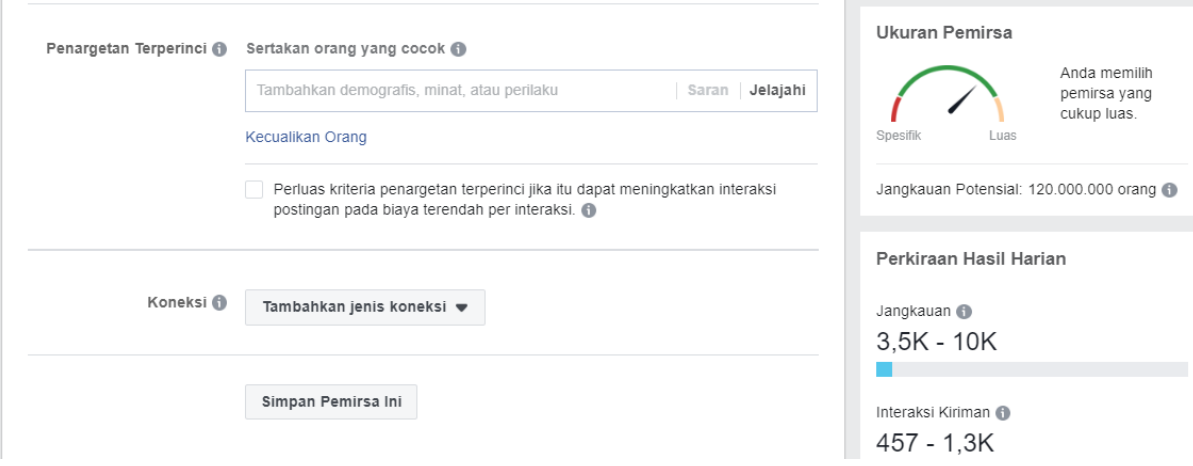

**"Penargetan Terperinci",** disinilah Anda akan memberitahu Facebook lebih spesifik lagi tentang orang-orang yang akan Anda target sebagai calon customer Anda. Jika Anda masih kesulitan dalam menentukannya, bisa klik pada **"Jelajahi"** dan pilih pada opsi yang mewakili calon customer Anda.

#### **Penempatan**

Fungsi ini untuk mengatur penempatan iklan Anda. Jika Anda memilih **"Penempatan Otomatis"** maka iklan Anda akan ditampilkan di semua tempat yang memungkinkan iklan Anda tampil untuk menjangkau sebanyak mungkin pemirsa Anda.

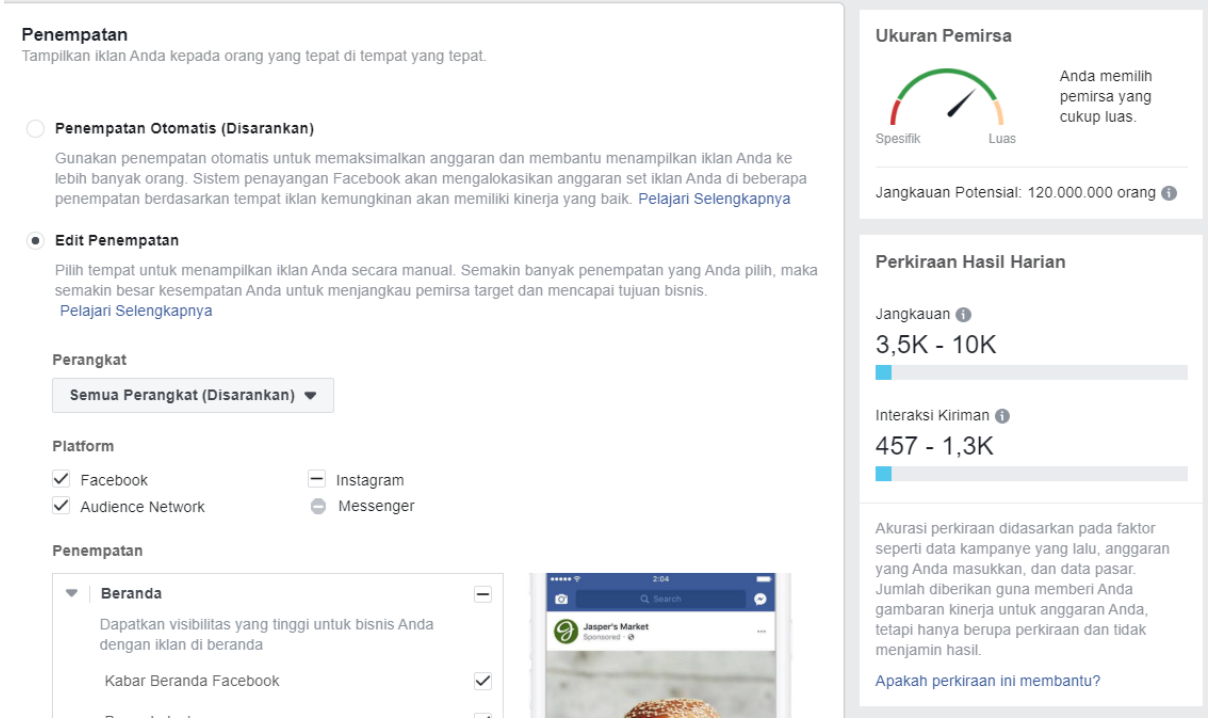

www.Qwords.com Minfo@Qwords.com

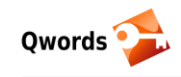

Jika Anda ingin mengatur sendiri dimana saja Anda ingin iklan Anda ditampilkan, maka pilih pada **"Edit Penempatan"**, dan tentukan dimana saja penempatan iklan Anda. Jangan lupa untuk memilih instagram jika Anda ingin menjangkau pemirsa Anda yang sering menggunakan Instagram.

#### **Anggaran dan Jadwal**

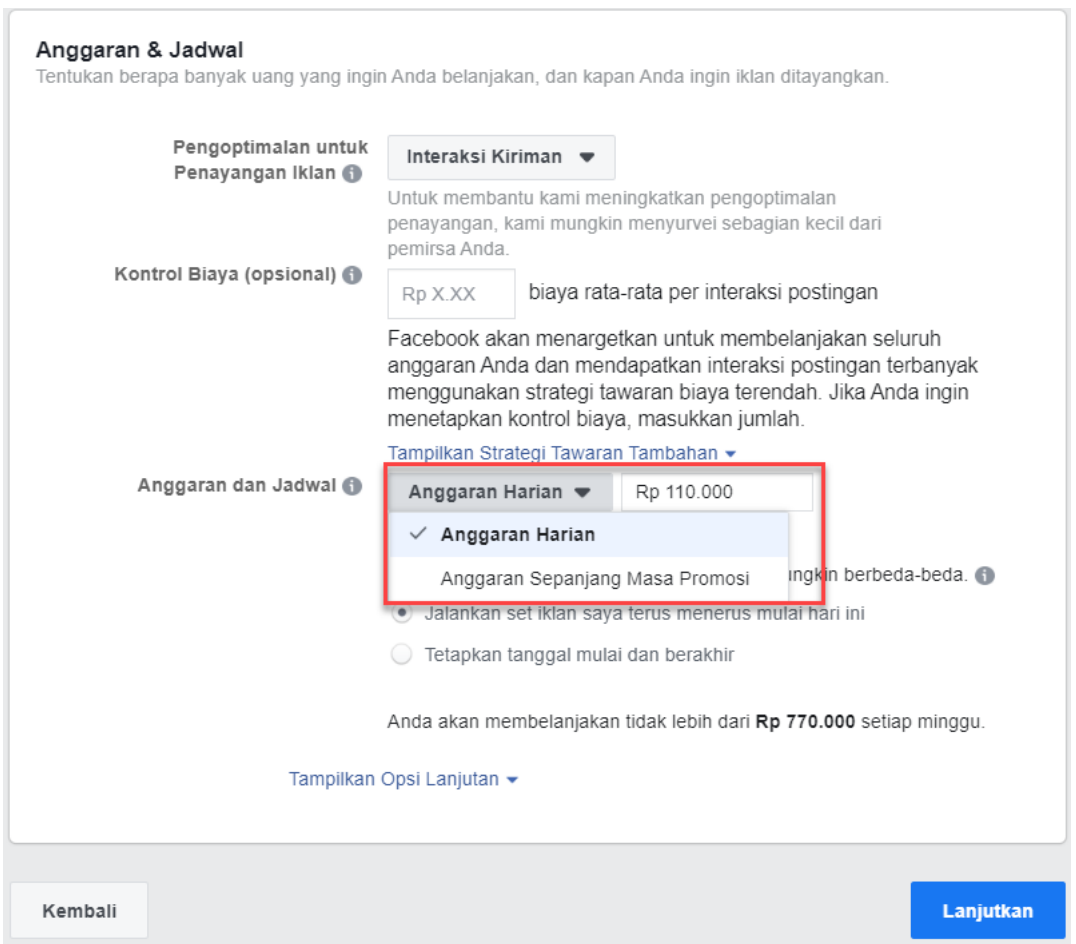

Atur budget iklan dan jadwal iklan Anda tayang. Pilih **"Anggaran Harian"** untuk membatasi anggaran harian maksimal dari iklan Anda. Atau pilih **"Anggaran Sepanjang Masa Promosi"**, untuk menentukan anggaran iklan Anda dalam jangka waktu tertentu.

Selanjutnya klik **"Lanjutkan"**,

#### **Tab Iklan**

Setelah tadi kita sudah menentukan tujuan, pemirsa, budget, dan penempatan iklan, selanjutnya adalah membuat konten iklan yang akan ditayangkan.

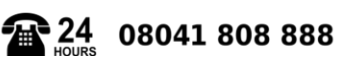

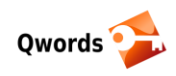

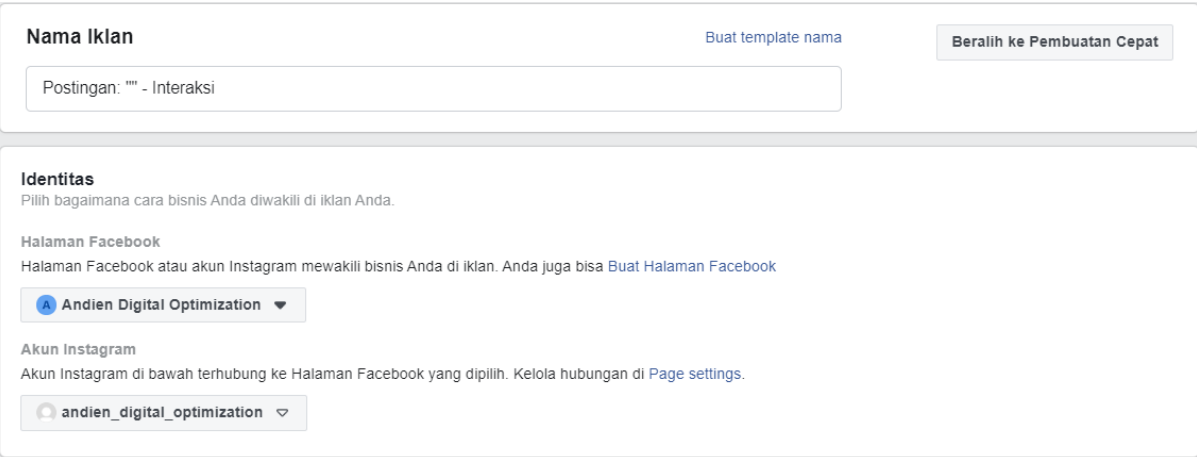

**Nama Iklan**, beri nama iklan Anda.

#### **Halaman Facebook**

Pilih fanspage bisnis Anda yang akan Anda iklankan

#### **Instagram**

Pastikan Akun Instagram Anda sudah terhubung dengan akun Fanspage Anda. Jika pada akun instagram ini tidak Anda hubungkan maka Anda tidak akan bisa menggunakan penempatan di platform Instagram untuk iklan Anda.

#### **Buat Iklan**

Tab ini digunakan jika Anda ingin membuat konten baru untuk iklan Anda.

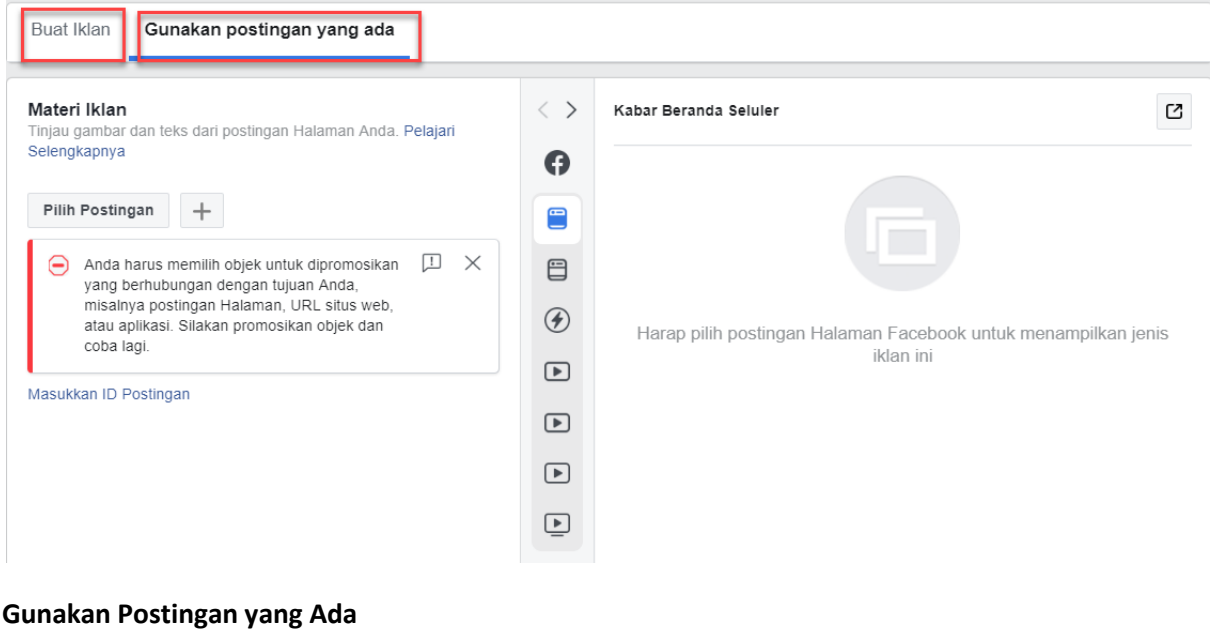

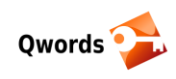

Tab ini bisa dimanfaatkan jika Anda ingin mengunakan salah satu postingan di fanspage atau instagram Anda untuk digunakan sebagai konten iklan Anda. Hasil interaksi iklan nantinya akan tersimpan juga di dalam postingan yang Anda pilih. Cara ini mirip seperti bost post di akun Fanspage atau Instagram Anda.

Setelah itu, pastikan semuanya sudah terisi dengan benar, dan klik **confirm** untuk memposting iklan Anda.

Sampai sini iklan Anda memang sudah diterbitkan, tetapi belum benar-benar mulai tayang. Kenapa? Karena kita belum memasukan saldo akun Facebook Ads. Belum ada pembayaran pada akun iklan kita. Jadi tahap selanjutnya adalah menambahkan metode pembayaran Facebook ads.

# <span id="page-22-0"></span>6 Cara Menambahkan Metode Pembayaran Facebook Ads

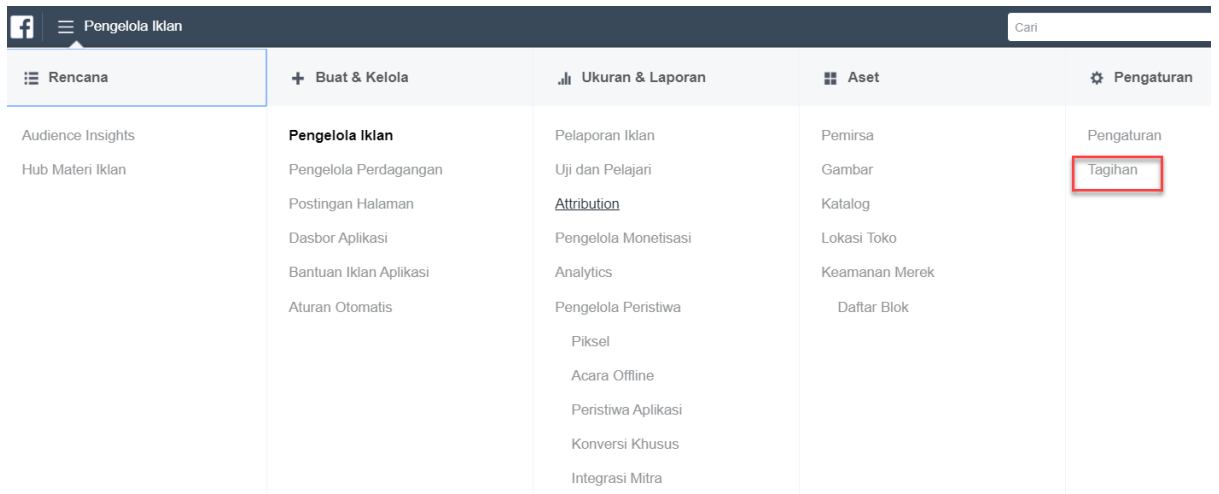

Dari dashboard Ads Manager klik pada menu **"Pengelola Iklan"** dan pada tab menu **"Pengaturan"** klik **"Tagihan"**.

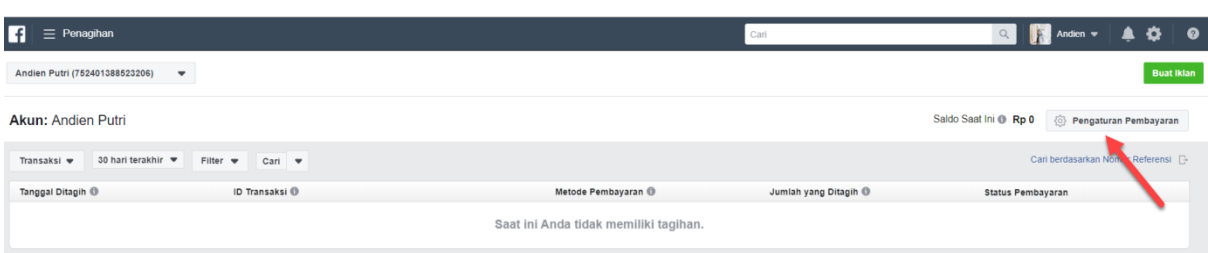

Disini belum ada pembayaran yang tercantum di Facebook Ads Anda, maka klik pada **"Pengaturan Pembayaran"**.

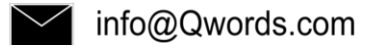

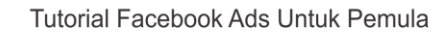

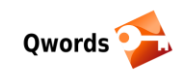

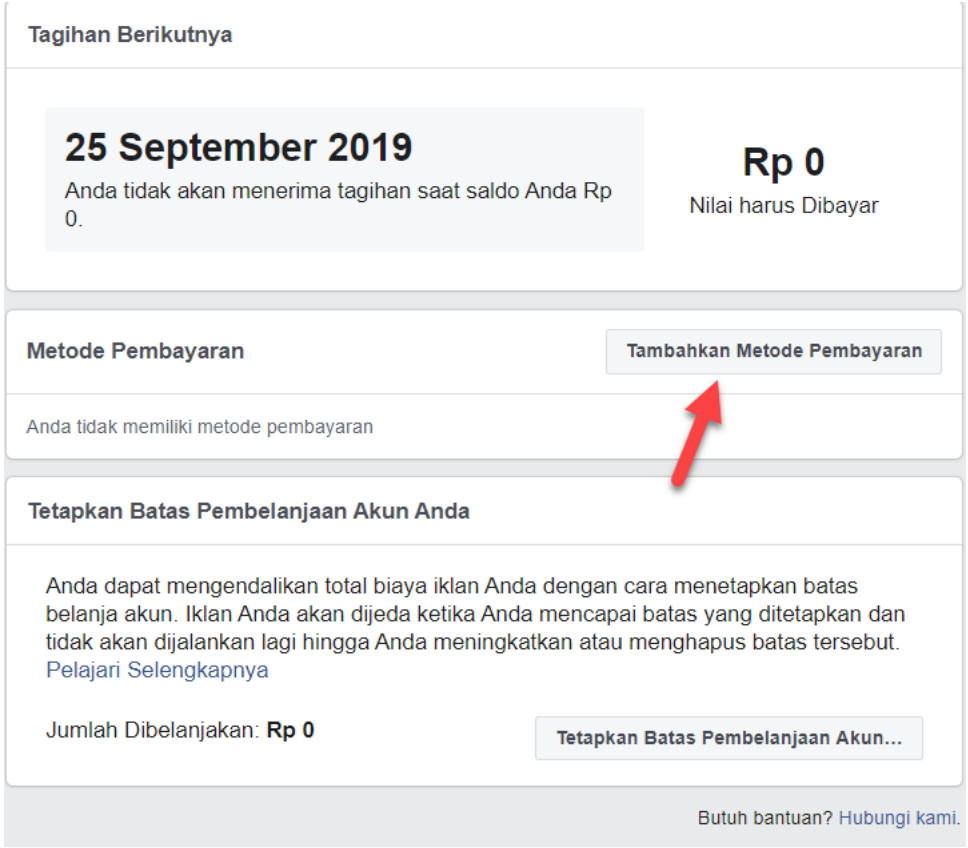

Dan Klik pada tombol **"Tambahkan Metode Pembayaran"** untuk menambahkan metode pembayaran iklan Anda.

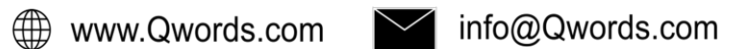

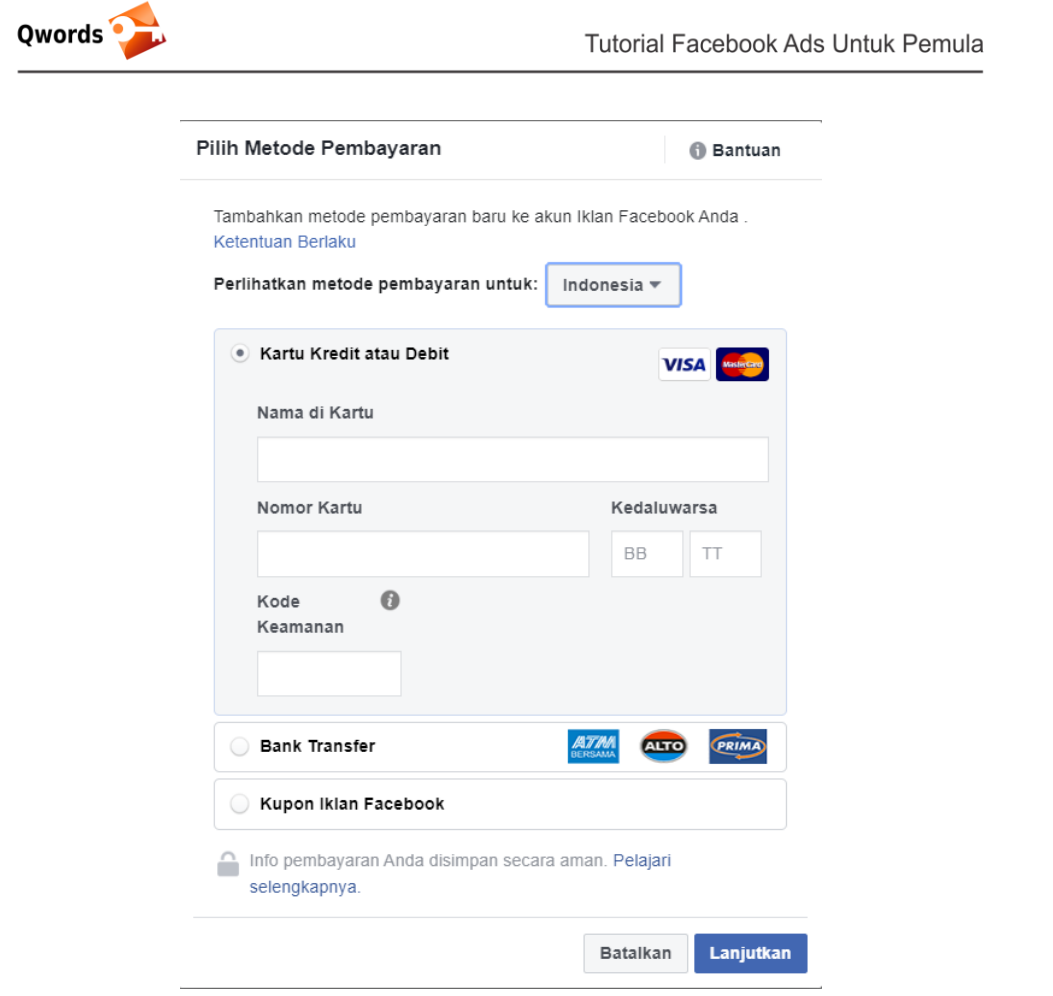

Ada 3 pembayaran yang bisa digunakan dalam beriklan di Facebook, yaitu

## <span id="page-24-0"></span>6.1 Kartu Kredit atau Kartu Debit

Jika Anda ingin menggunakan kartu kredit untuk pembayaran iklan facebook Anda, centang pada kolong Credit or Debit Card dan isikan data kartu kredit Anda. Pembayaran kartu kredit sangat saya sarankan karena jika nanti kedepannya Anda ingin meningkatkan akun iklan Anda dari personal menjadi akun bisnis manager, pembayaran kartu kredit adalah salah satu syaratnya.

Apa itu bisnis manager? Akun bisnis manager secara umum hampir sama seperti akun iklan personal, tetapi memiliki fitur yang lebih lengkap. Kita tidak akan membahas lebih jauh tentang bisnis manager di sini.

Untuk Kartu Debit, ini agak lebih ribet di Indonesia. Karena ketika kita ingin menggunakan kartu debit kita untuk pembayaran iklan facebook, kita harus melakukan konfirmasi ke bank penerbit kartu debit tersebut. Dan ini juga masih ada kemungkinan akan mendapat penolakan dari pihak bank. Jika dikonfirmasipun persyaratannya agak ribet. Daripada menggunakan kartu debit saya lebih menyarankan untuk menggunkan bank transfer.

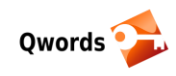

#### <span id="page-25-0"></span>6.2 Bank Transfer

Metode pembayaran ini adalah metode yang paling mudah di Facebook Ads. Ini seperti kita deposit saldo dengan cara kita transfer uang ke rekening Facebook dan nantinya uang tersebut akan menjadi saldo di akun iklan Anda.

Nominal saldo yang kita depositkanpun tetap sama dengan jumlah yang kita bayarkan. Misalkan kita deposit Rp100.000 maka di saldo akun iklan juga akan masuk Rp100.000 Tidak ada potongan, yang ada hanya biaya admin transfer uang.

Berikut langkah-langkahnya jika Anda ingin menggunakan pembayaran bank transfer,

- Centang pada opsi bank transfer
- Pada kolom **"Amount"** masukan besar nominal yang akan depositkan di ke akun facebook ads Anda.
- Klik Review Payment untuk memastikan saldo yang akan masuk di akun Ads Anda.
- Jika sudah sesuai, klik pada **"Make Payment"**
- Instruksi pembayaran akan di tampilkan
- Anda akan mendapatkan nomer rekening yang dari facebook Ads. Pastikan Anda menyimpannya. Nomer rekening ini unik, jadi sebelum Anda melakukan deposit saldo pastikan untuk mengikuti langkah-langkah seperti tadi.
- Bank yang digunakan Facebook Ads adalah Bank Permata dengan kode bank 013
- Pastikan Anda menyimpan instruksi pembayaran ini, dan transfer sesuai nominal yang Anda masukan tadi ke nomer rekening yang Anda dapatkan di instruksi pembayaran.

Metode ini sangat sederhana, Anda bisa transfer menggunakan ATM, E-banking, atau langsung lewat Bank.

Setelah Anda melakukan transfer tadi, biasanya hanya dalam hitungan menit saldo Anda akan langsung masuk di akun Facebook Anda.

Cara mengeceknya adalah masuk pada Ads Manager Anda dan Klik pada menu billing tadi. Nominal saldo Anda akan muncul disitu.

## <span id="page-25-1"></span>6.3 Kupon Iklan Facebook

Cara pembayaran ini bisa Anda gunakan jika Anda memiliki kupon dari Facebook. Dulu ketika Facebook ads masih belum banyak digunakan Facebook memang sering membagi-bagikan kupon iklan, akan tetapi sekarang ini sudah sangat jarang saya temui Coupon Facebook ads.

Jika kebetulan Anda masih memilikinya, maka tinggal centang pada Facebook Ads Coupon dan masukan coupon code Anda, selanjutnya **klik Continue**. Secara otomatis saldo Anda akan bertambah sesuai dengan nominal coupon Facebook Ads Anda.

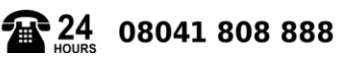

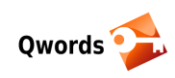

## <span id="page-26-0"></span>Penutup

Bagaimana? Apakah Anda sudah cukup paham terkait langkah-langkah cara beriklan di Facebook Ads dan Instagram Ads seperti yang sudah dijelaskan diatas? Atau jangan-jangan malah tambah pusing?

Di era digital marketing seperti sekarang, Facebook Ads dan Instagram Ads merupakan platform yang tepat untuk meningkatkan eksposure maupun traffic yang bisa dikonversi sebagai pendongkrak omzet penjualan.

Apalagi kedua sosial media di atas juga masih menjadi pilihan utama bagi kebanyakan netizen di Indonesia, sehingga engagement yang dihasilkan bakal semakin optimal.

Terlepas dari itu, Anda juga bisa menggunakan paket **[hosting murah](https://www.qwords.com/web-hosting/value-performance/)** dan domain [\(https://www.qwords.com/domain-name/\)](https://www.qwords.com/domain-name/) dari **[Qwords.com](https://www.qwords.com/)** untuk memperoleh efek branding yang lebih besar. Jadi, pengunjung yang datang dari iklan bisa di arahkan menuju website landing page khusus yang dilengkapi teknik copywriting handal.

Sekian tutorial tentang Facebook Ads pada kesempatan kali ini, semoga bermanfaat.